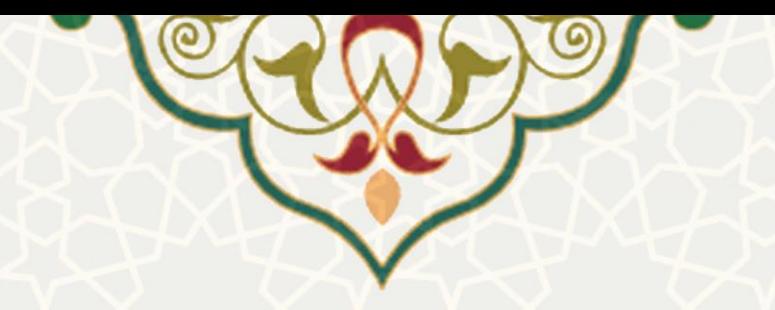

**اعطای وام به دانشجویان**

**نام سامانه**: اعطای وام به دانشجویان **نام سامانه مرجع**: پورتال ورود یکپارچه اعضا )پویا( **متولي**: معاونت فرهنگی اجتماعی و دانشجویی **کاربران:** دانشجویان

**تاریخ استقرار:** آبان 1401 **تاریخ آخرین توسعه:** آبان 1401 **تاریخ تهيه مستند:** آبان 1401 **توسعه و پشتيباني:** اداره سامانههای کاربردی مرکز فناوری اطالعات و ارتباطات

**نسخه برنامه:** 1401 **مستندسازی کد:** خير **مستندسازی دادهها:** بله **امکان اجرای مستقل سامانه )مستقل از سامانههای سدف(:** خير

> **زبان برنامهنویسي:** PHP **پایگاه داده:** SQL My **فناوری:** LAMP

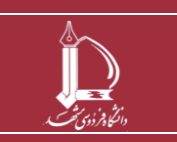

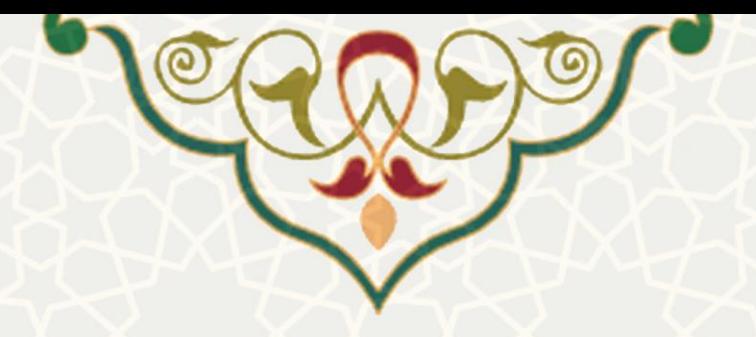

## **-1 معرفي**

سامانه با هدف ثبت درخواست وام دانشجویی و ارسال مدارک برای کارشناس اداره امور رفااهی دانشاجویان جهت بررسی، طراحی و پیاده سازی شده است. دانشـجوی متقاضـی هـر نـوع وام بایـد مـدارک مربـوط بـه وام درخواستی خود را از طریق پرتال پویا ثبت نماید. کارشناسان مربوطه میتوانند از سامانه سدف ایا درخواساتها را بررسی نمایند.

**-2 ویژگيها**

- امکان ثبت مدارک مربوب به وام دانشجویی درخواست شده در صندوق رفاه دانشجویی
	- امکان ثبت اطالعات و مدارک یام

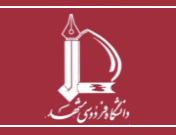

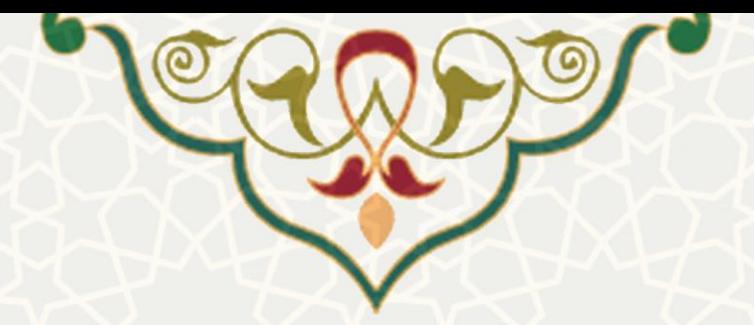

## **-3 فرایندها -3-1 ثبت اطالعات ضامن**

در صورتی که دانشجو برای اولین بار در هـر مقطـع تحصـیلی درخواسـت وام دارد، بایـد سـند تعهـد محضری جدید تنظیم کرده و مسـتندات مربـوط بـه تعهـد محضـری را از طریـق لینـک ثبـت اطلاعـات ضامن(شکل 1-٣) تکمیل نماید(شکل ٢-٣)

در صورتی که تاکنون اطلاعات ضامن خود را بارگذاری نکرده اید، نسبت به ثبت آن اقدام نمایید. ثبت اطلاعات ضامن

شکل ٣-٣١: لينک ثبت اطلاعات ضامن

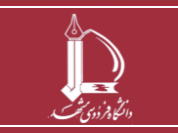

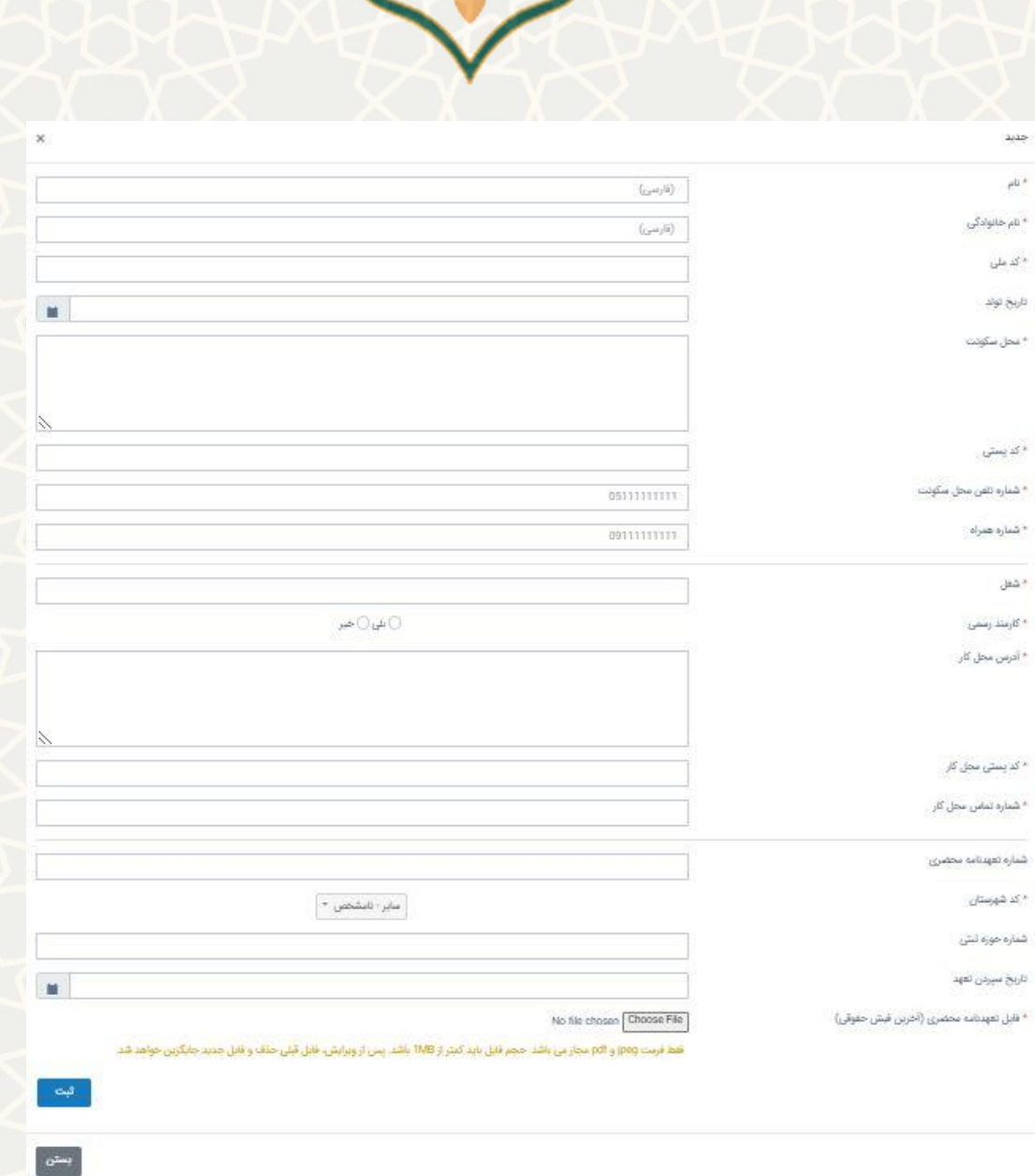

Te

## شکل7-٣ : فرم ثبت اطلاعات ضامن

## **-3-2 ثبت مدارک مربوط به وام درخواست شده در صندوق رفاه دانشجویي وزارت عتف**

دانشجویان متقاضی وام دانشجویی می توانند از لبهی مالی و پشتیبانی، منو امور مالی، زیرمنو ارسـال مسـتندات

[و](#page-4-0)ام صندوق رفاه دانشجویی [\)](#page-4-0)

[شکل](#page-4-0) ٣-)، صفحه فهرست درخواستهای وام را باز کنند(شکل ٣-).

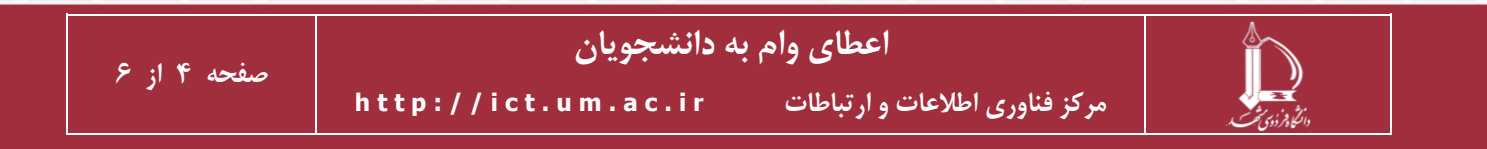

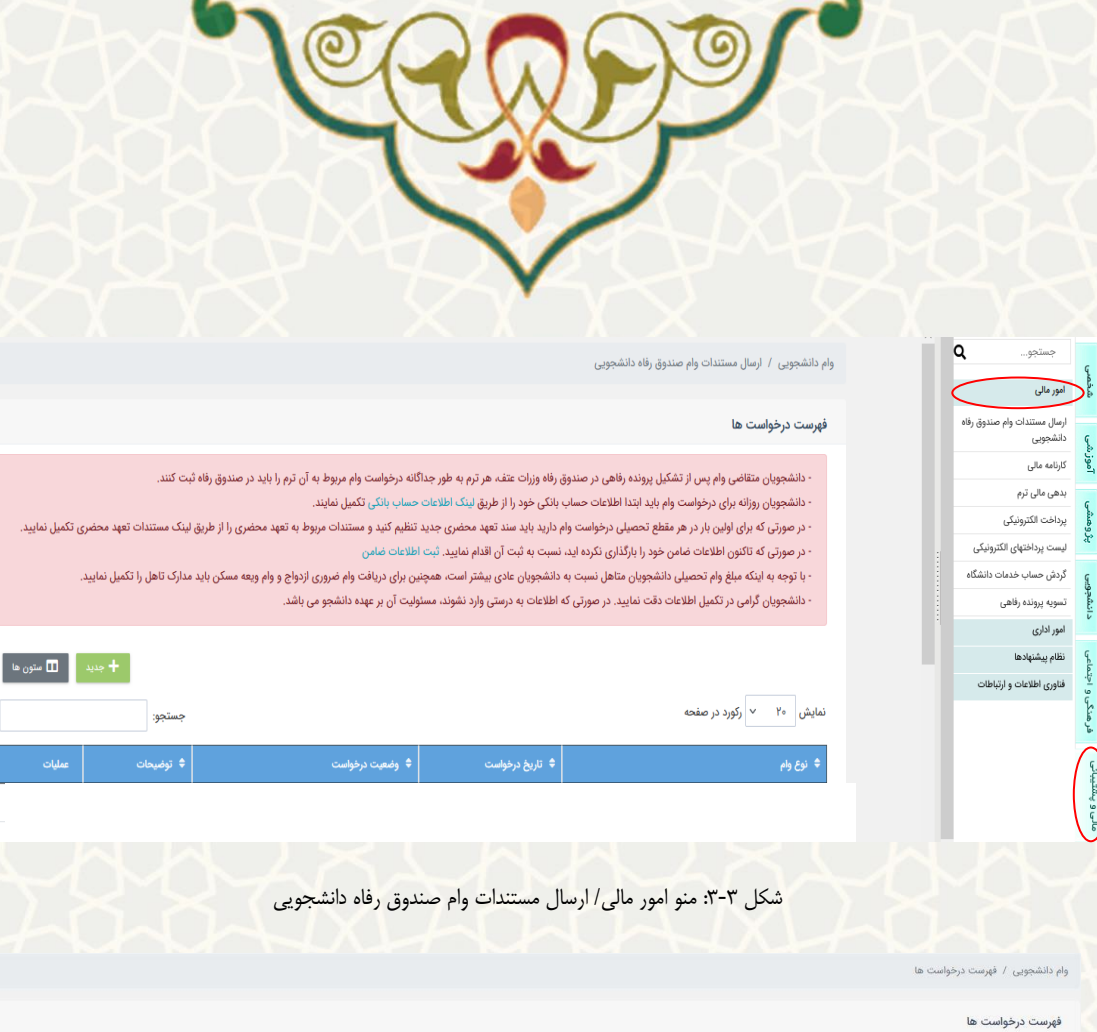

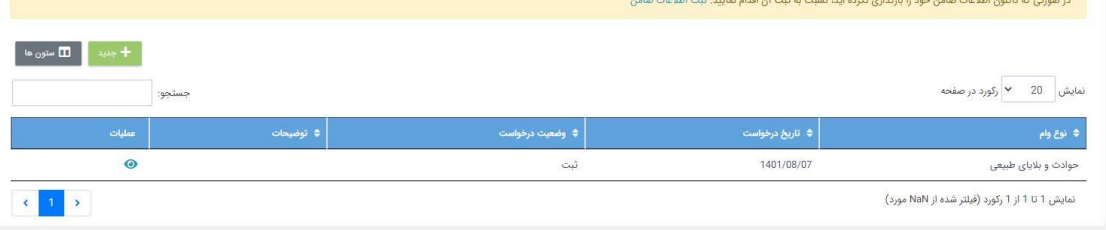

<span id="page-4-1"></span><span id="page-4-0"></span>شکل ٣-٣: درخواستهای وام

در این صفحه فهرست درخواستهای قبلی خود را مشاهده میکنید. برای ثبت درخواسـت از قسـمت <del>+ مید م</del>

صفحه ثبت اطلاعات وام را باز کنيد(شکل ٣-١).

آموزشی

فرهنگی و اجتماعی

نانى و پىشتىبانى

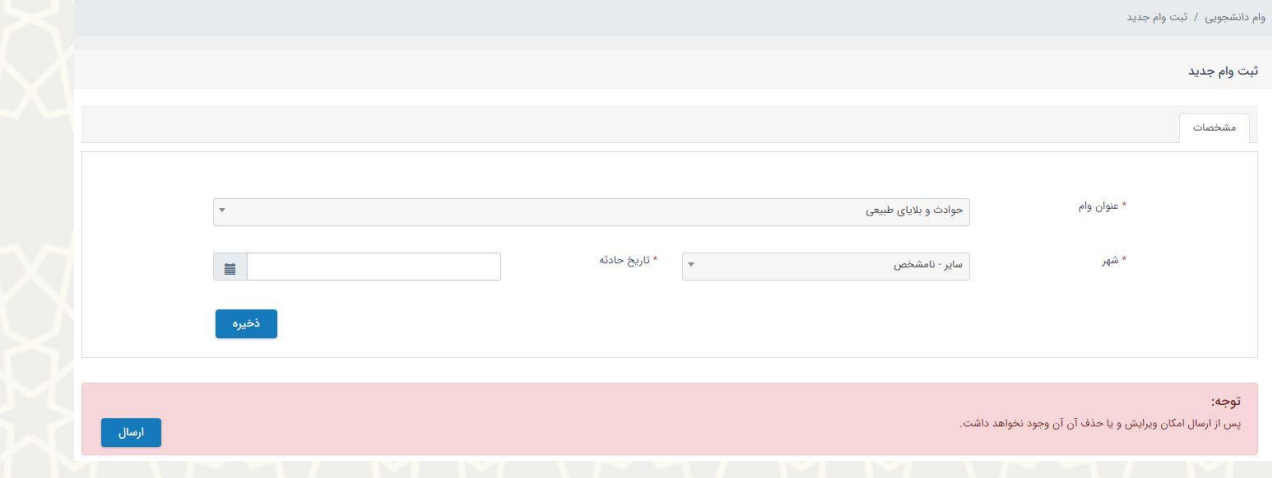

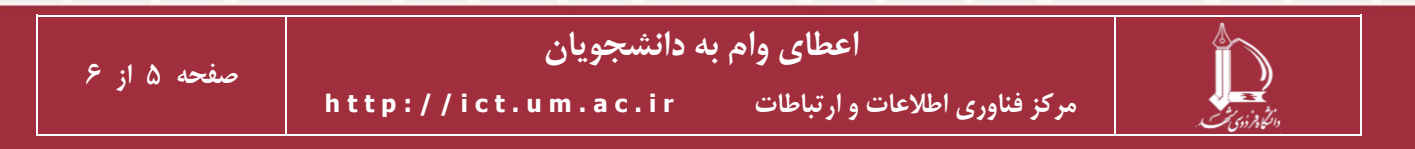

<span id="page-5-0"></span>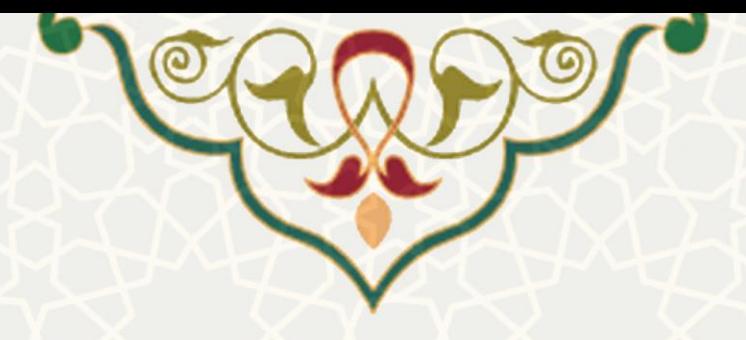

شکل ٣-١: صفحه ثبت اطلاعات وام

در این صفحه بر اساس نوع وام اطلاعات مختلفی را باید ثبت کنید. پـس از ثبـت اطلاعـات وام و ذخيـره بايـد مستندات مورد نياز وام را ثبت کنيد(شکل ۳-). مستندات ثبت شده را تا قبل از ارسال، میتوانيد حذف کامکنيد. در نظر داشته باشيد، چنانچه همه متتندات مورد نياز در نوم فایل یميمه نشود امکان ارسال درخواست را ندارید.

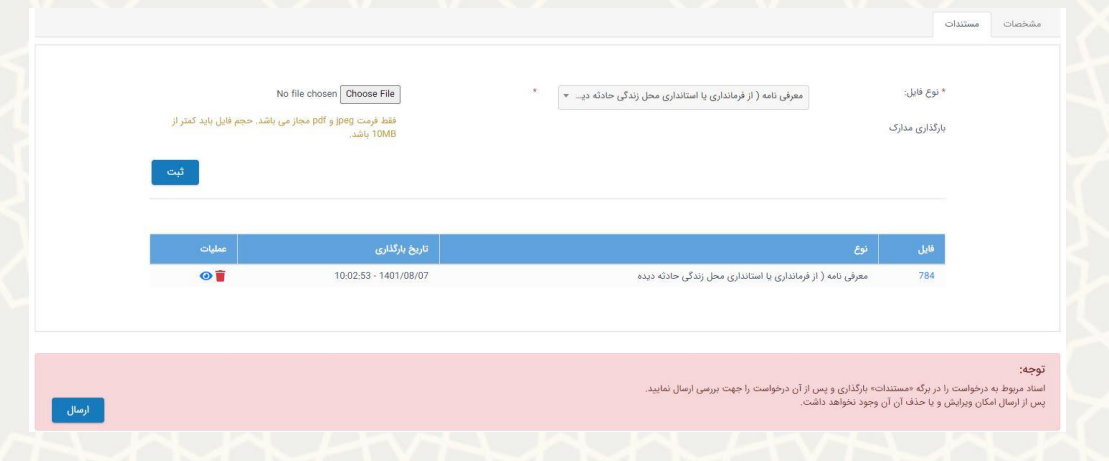

<span id="page-5-1"></span>شکل :3-3 متتندات وام

پس از ثبت درخواست خـود و تکميـل اطلاعـات وام و اطلاعـات ضـامن از قسـمت بـالای صـفحه فهرسـت

درخواستها، می توانيد درخواست خود را برای بررسی <mark>اسلاست ارسال کنيد.</mark>

چنانچه درخواست شما در وضعت ثبت اوليه يا برگشت برای اصلاح باشد می توانيـد اطلاعـات و مسـتندات آن را

ویرایش نمایيد.

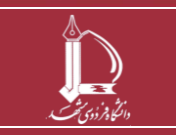